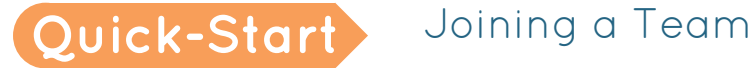

## Step 1: Your Account

Click on "Register" **1** .

*To register with Facebook*, click on "Login with Facebook" **2** . Enter your user information, then click "Log In." Click "Okay" to allow ds-connex to see your information. Click "Okay" to allow yourself to post to Facebook through your event site.

*To register with Google*, click "Login with Google+" **3** . Enter your user information, then click "Sign In." Click "Accept" to allow ds-connex to see your information.

*Otherwise*, click "New Account" **4** to begin registration.

If you already started registration, you can click the registration code link in your welcome email to continue where you left off.

## Step 2: Account Info

Fill out your account information **1** and agree to the waiver **2** .

Click Continue **3** .

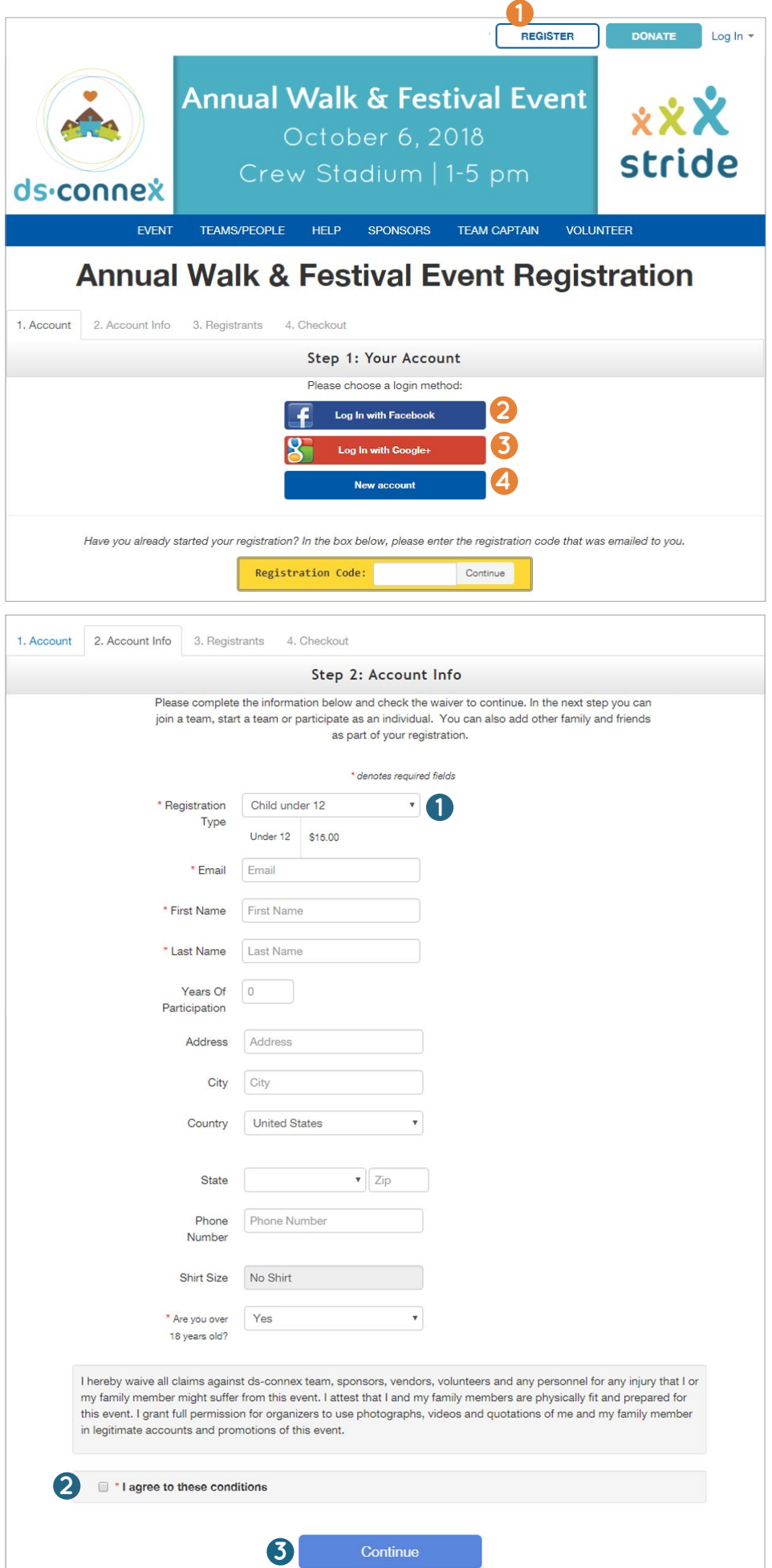

# Step 3: Registrants

Click "Join Existing Team" **1** .

Enter your team name then click Search. Select your team **2**.

Use the drop-down menu to choose your relationship to the team or participant that encouraged you to register **3** .

If your employer matches donations, check the box and enter the name of your place of employment in the field that pops up **4** .

*Note: It is the participant's responsibility to secure the matching funds.* 

Then, use the "How did you hear about us?" menu to choose how you found out about the event **5** .

To add additional registrants, click the green "Add Another Registrant" button and fill out the requested information **6** . Click "Continue to Cart" **7** .

# Step 4: Checkout

Next, you can designate an additional donation **1** , and if there are items in the store that you would like to purchase, you can add them to your cart **2** .

Complete the "Billing Information" form **3** If your event has a processing fee, you can choose whether or not you'd like to help cover it **4** . Click "Finalize Registration" **5** .

Click on "Print Receipt" to print. A receipt will also be sent to your email.

After your registration is finalized, you will receive an email welcoming you to your event. This email will contain a username and password. You can now log into your profile on the event page.

*For information on next steps like setting up and sharing your profile, see the "Managing Your Personal Profile" Quick Start Guide. For additional support, email ds-connex at [support@ds-connex.org](mailto:support%40ds-connex.org?subject=) .*

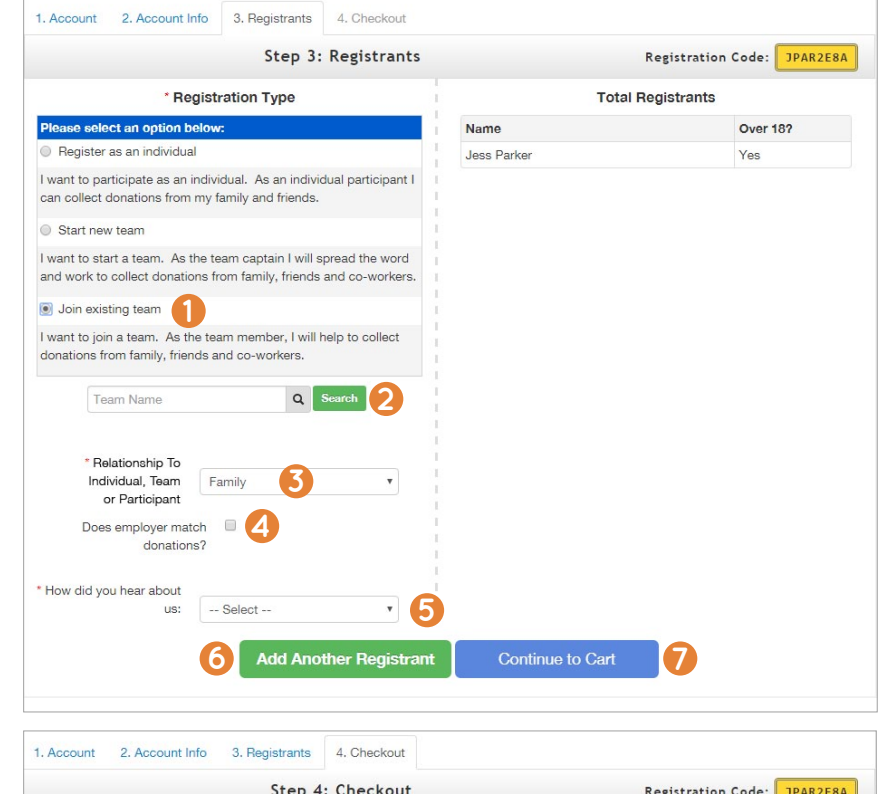

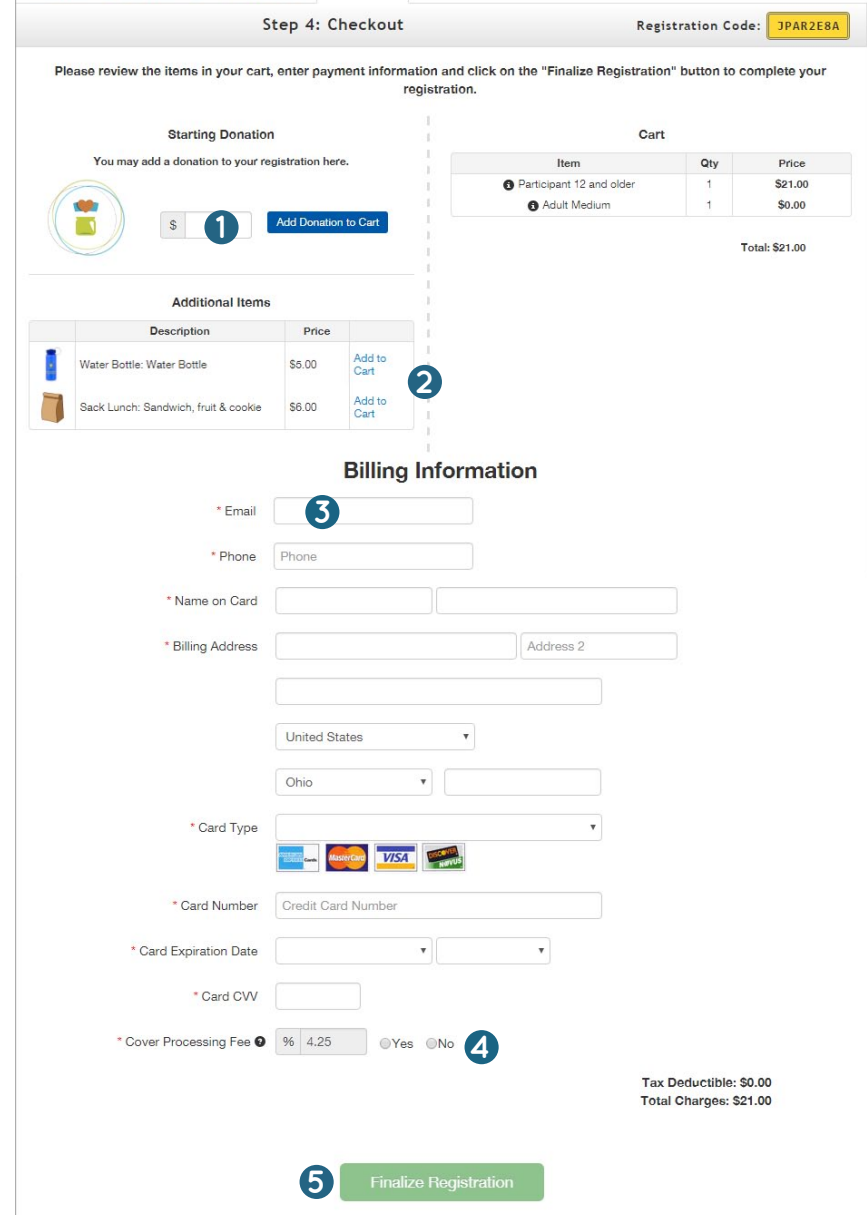